## **AVRESPOT**

1-) Avrespot cihaz yönetimi ve cihaz bilgilerine ulaşmak için size verilmiş olan adrese girmeniz gerekmektedir. Sayfayı açtığınız zaman aşağıdaki gibi bir ekran karşılayacaktır.

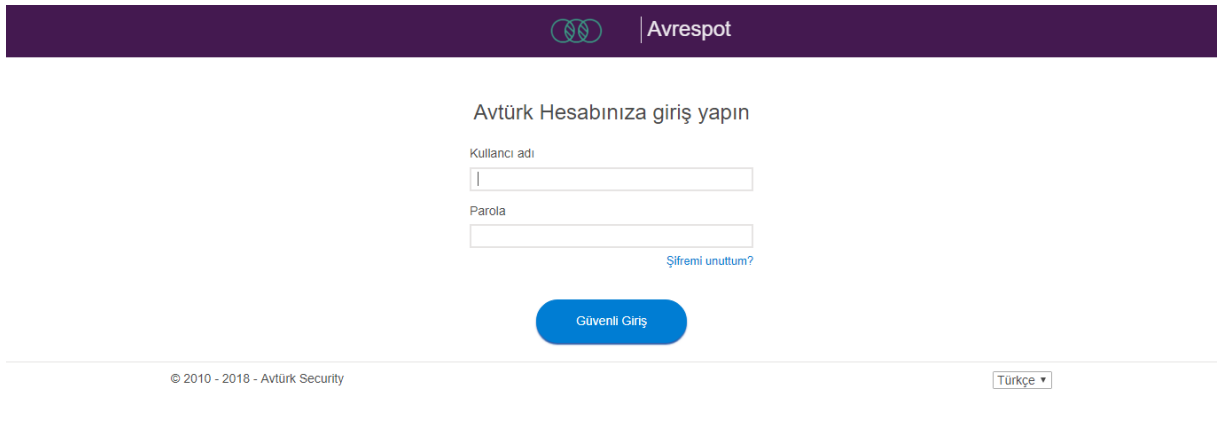

2-) Size verilen kullanıcı adı şifre ile hesabınıza giriş yapmanız gerekmektedir. Girdiğiniz hesapta aşağıdaki gibi ürünlerinizin sayısı belirtilmiştir. Avrespot yazılı olan yere tıkladığınızda panelin içine girmiş olacaksınız.

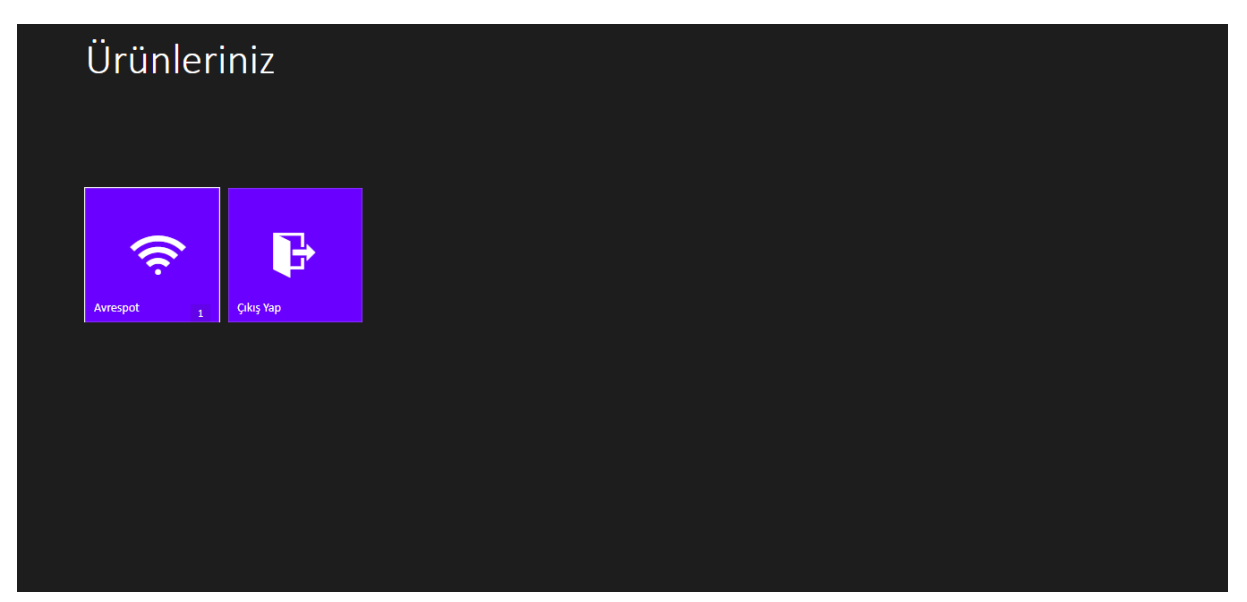

3-) Gelen ekranda cihazınızın Bitiş Tarihi, Doğrulama Türü, Modeli, Dış IP Adresi ve Download/Upload değerlerini görmektesiniz.

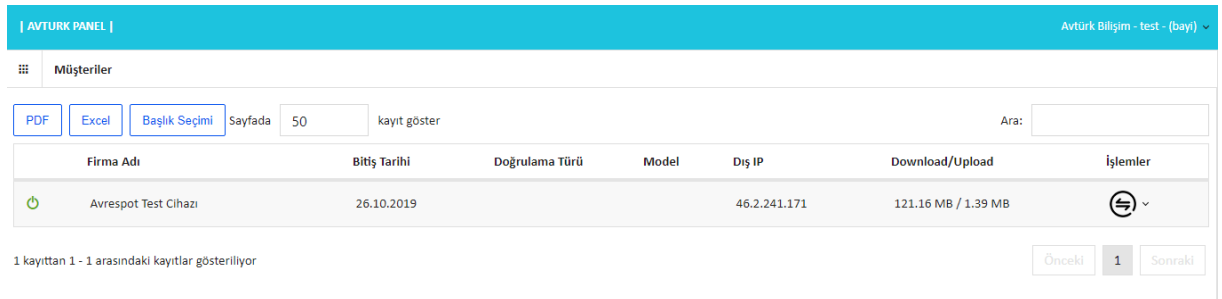

\* Yukarıdaki sekme açıkken PDF, Excel sekmelerinde cihazlarınızı dökümantasyon edebilirsiniz. Başlık Seçiminde gözükmesini istemediğiniz detayları(Firma Adı, Bitiş Tarihi, vb.) gizleyebilirsiniz.

4-) Aynı sayfada "İşlemler" bölümündeki yere tıklayarak cihazınız hakkında daha detaylı bilgi erişimi sağlayabilirsiniz.

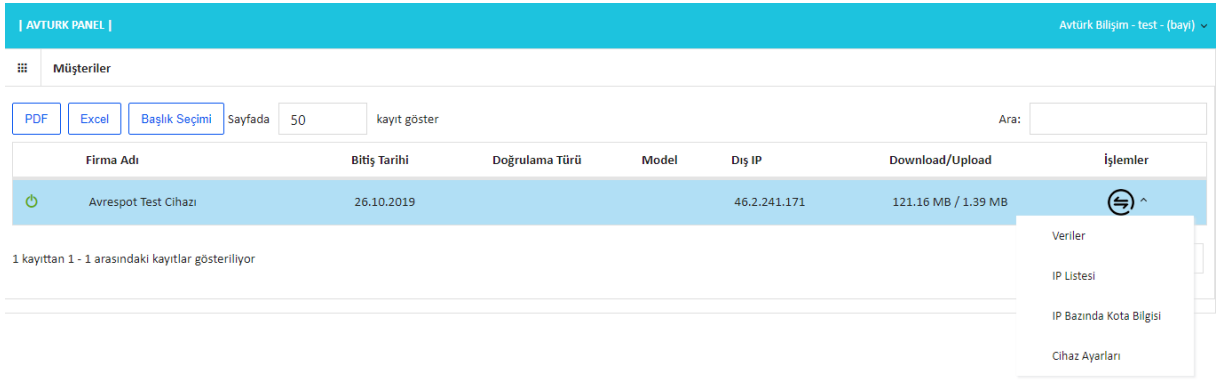

5-) "Veriler" kısmına tıkladığımızda bizi 2 ayrı seçenek karşılamaktadır. "Raporlar" sekmesinde cihaza bağlantı durumu, Download/Upload durumu, mevcut ayın içindeki her günün giriş bilgilerini, en çok giriş yapan telefon ve IP adreslerini görebilirsiniz. Ayrıca "Cihazı Yeniden Başlat" seçeneğimiz burada bulunmaktadır.

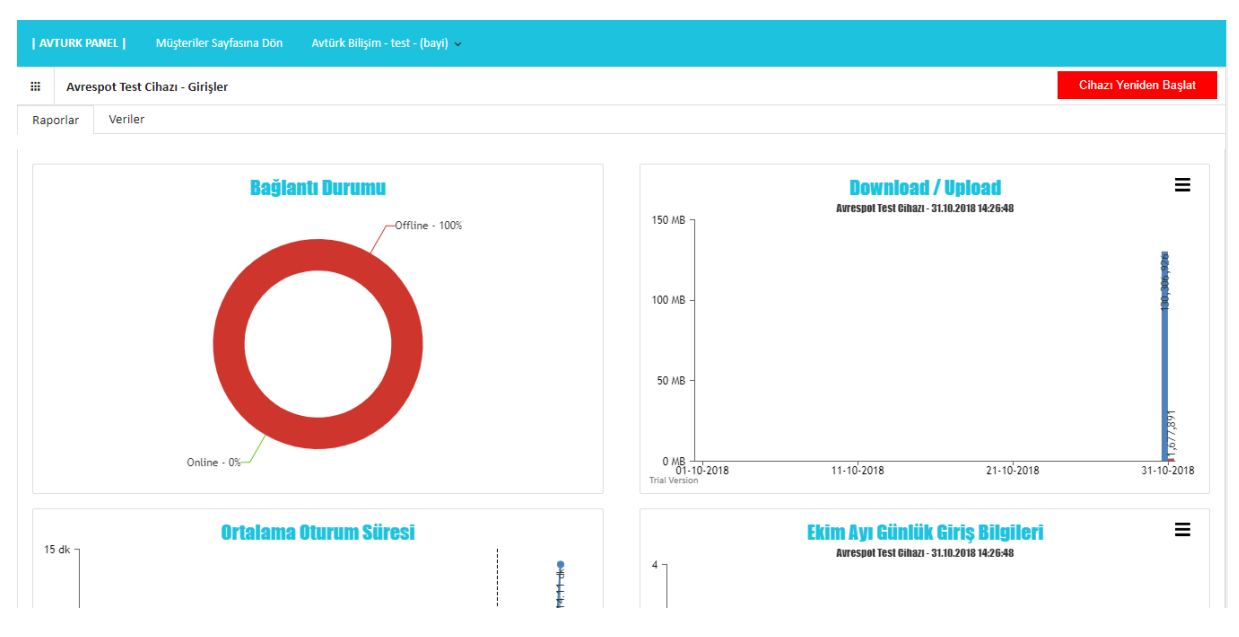

\* "Veriler" sekmesinde cihaza bağlanan kişilerin Cep Telefon, T.C Kimlik numaraları, vb. gibi detaylı bilgilere buradan ulaşabilirsiniz.

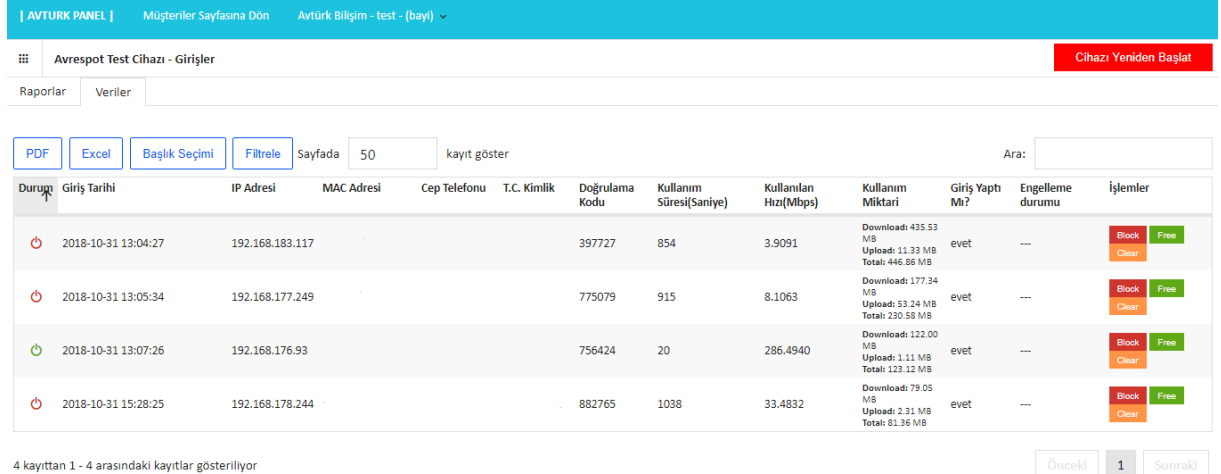

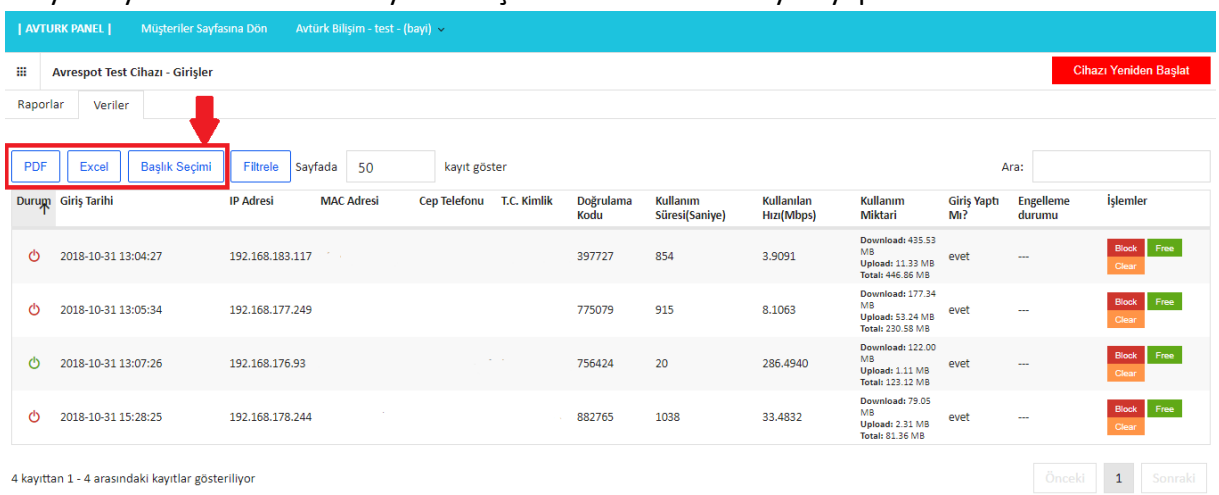

## \* Aynı sayfada verileri PDF veya Excel şeklinde dökümantasyon yapabilirsiniz.

\* İşlemler kısmında herhangi bir cihazı kolaylıkla yönetebilirsiniz. Cihazınıza bağlanmasını istemediğiniz cihazı "Block" seçeneğine tıklayarak girmesini engelleyebilir veya "Free" seçeneğine tıklayarak sorgulama ekranına gerek kalmadan internete bağlayabilirsiniz. Ayrıca "Clear" seçeneği ile herhangi bir bağlı olan cihazın Download/Upload ayarlarını sıfırlayabilirsiniz.

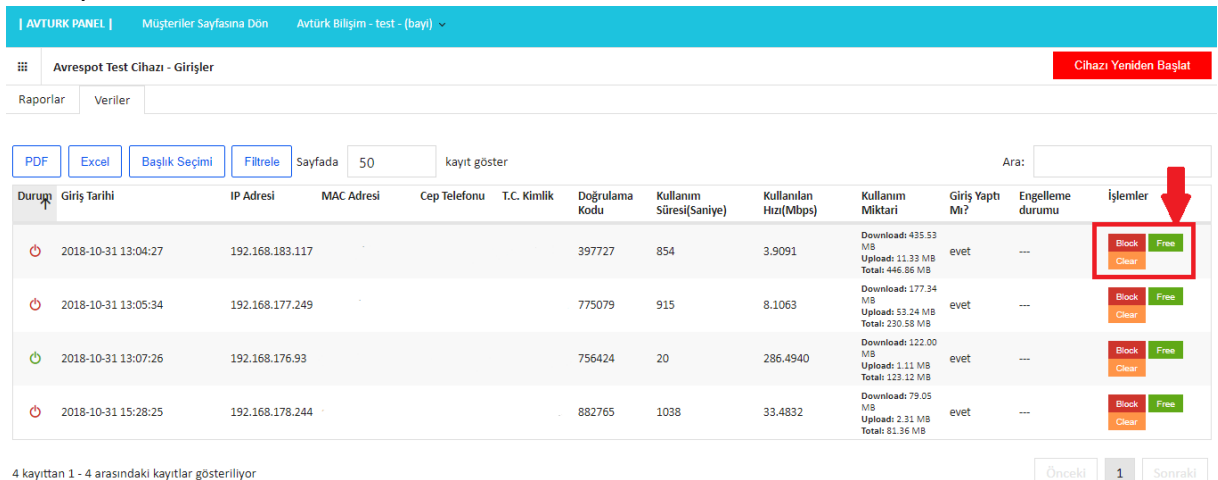

6-) Gelen ilk giriş ekranında "İşlemler" sekmesinden "IP Listesi" seçeneğine tıkladığınızda cihazınıza bağlanmış cihazların IP Listelerini direk karşınıza çıkarmaktadır. Aynı sayfada IP Listelerini PDF veya Excel şeklinde dökümantasyon yapabilirsiniz.

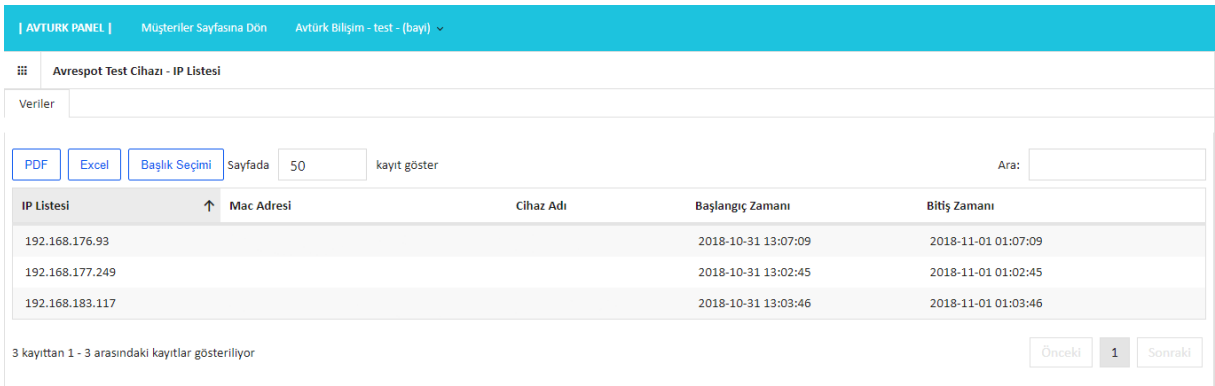

7-) Gelen ilk giriş ekranında "İşlemler" sekmesinden "IP Bazında Kota Bilgisi" seçeneğine tıkladığınızda cihazınıza bağlanmış cihazların IP adreslerine göre kullandıkları kota bilgilerini grafik direk karşınıza çıkarmaktadır.

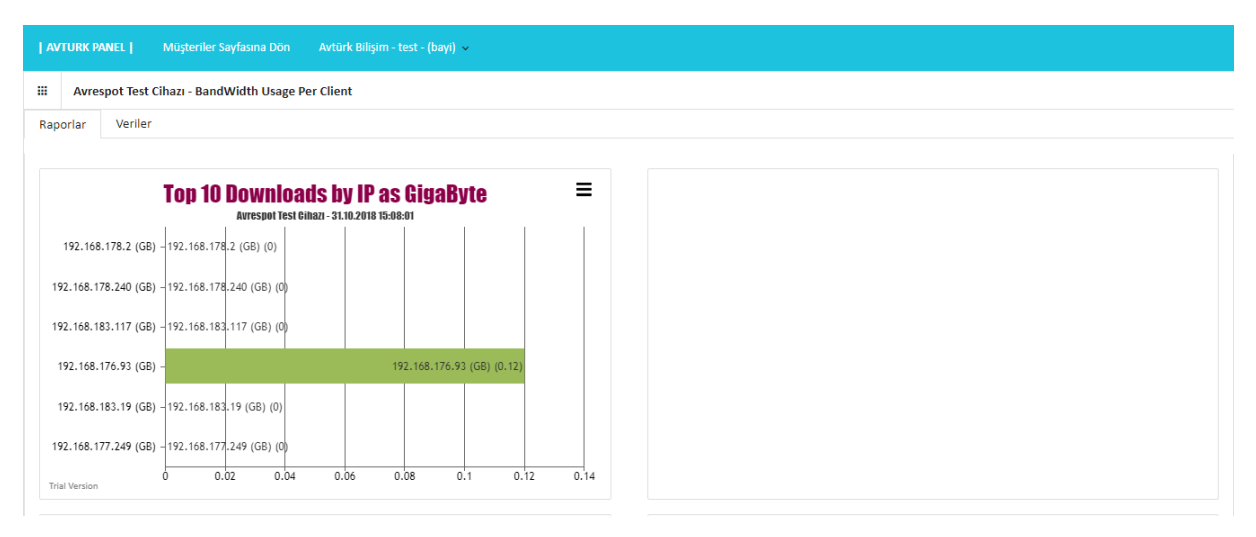

\* Aynı sayfada bulunun "Veriler" sekmesinde MAC ve IP adreslerine göre Download/Upload, toplam kullandıkları MB değerleri ve hangi zaman aralıklarında kullandıklarını göstermektedir. Aynı sayfada cihaz bilgilerini PDF veya Excel şeklinde dökümantasyon yapabilirsiniz.

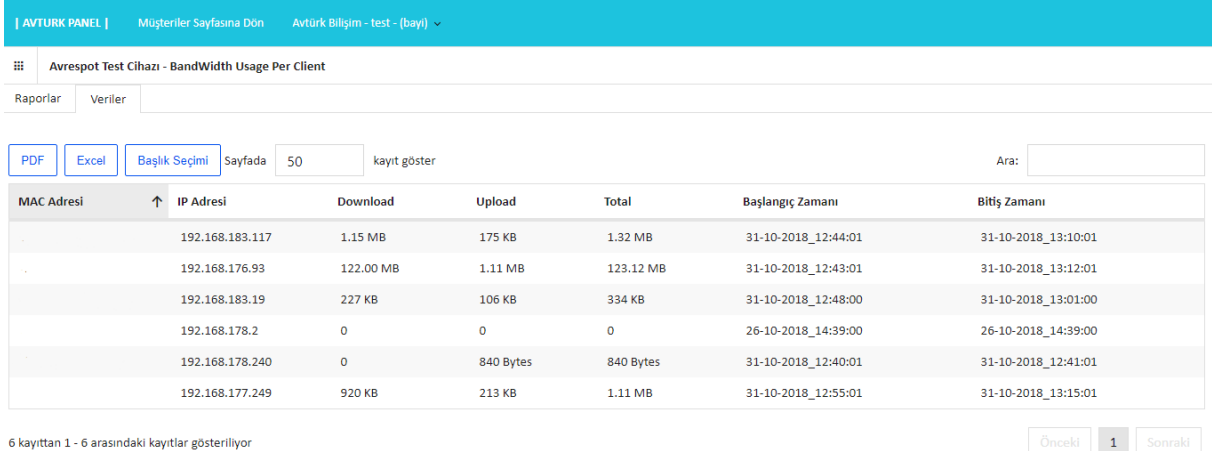

8-) Gelen ilk giriş ekranında "İşlemler" sekmesinden "Cihaz Ayarları" seçeneğine tıkladığınızda cihazın Download/Upload limitlerini ayarlayabilirsiniz.

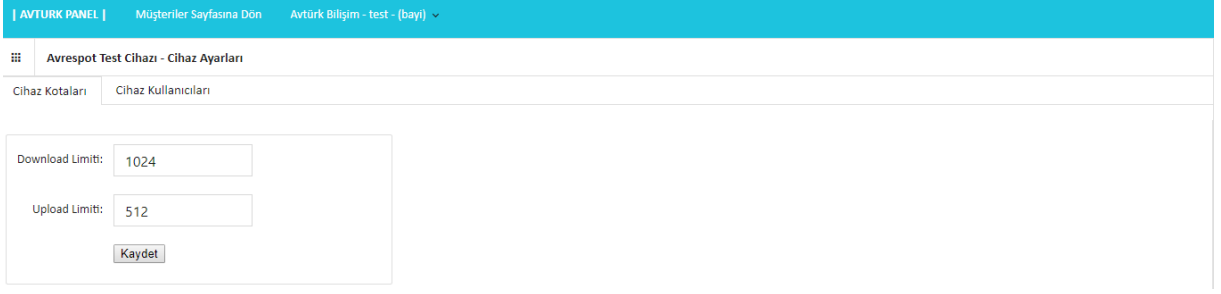

\* Aynı sayfada bulunun "Cihaz Kullanıcıları" sekmesinde çıkan bilgileri doldurarak kullanıcı oluşturabilirsiniz.

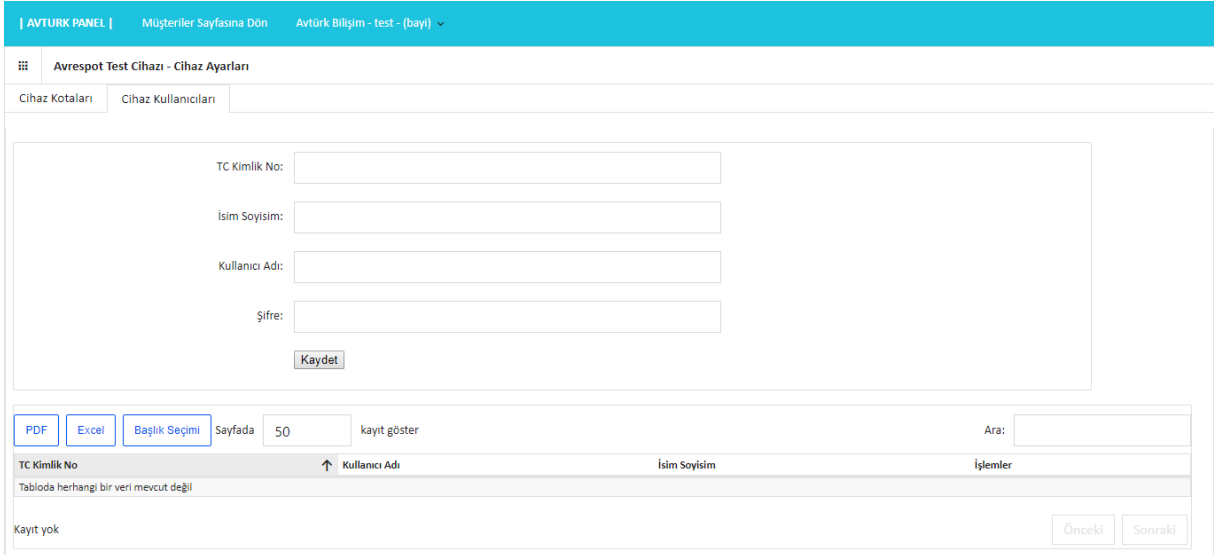